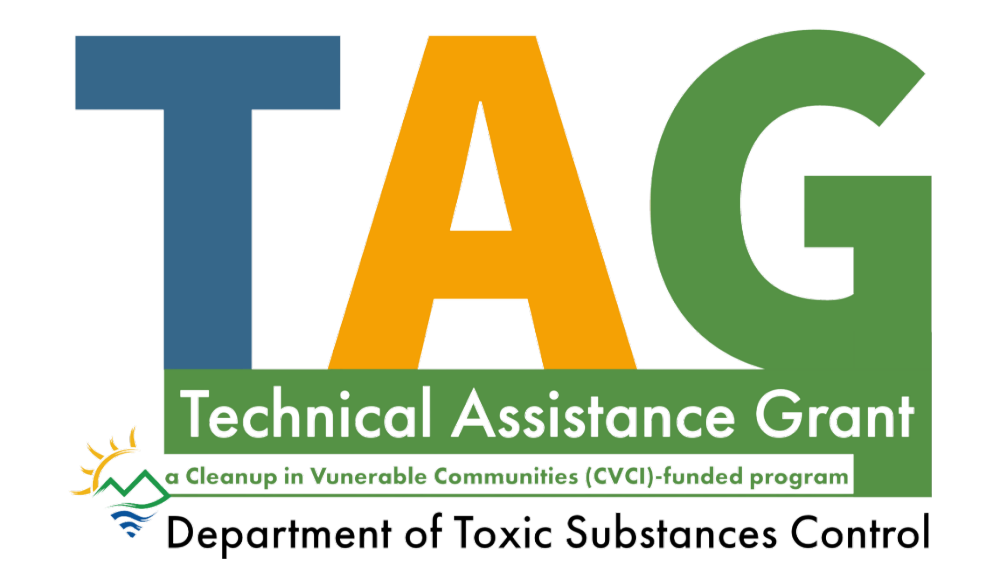

# **Fluxx User Guide**

**DTSC's Application Portal for the Technical Assistance Grant** 

#### **[Reminders](#page-2-0)**

- . [How to Create an Account](#page-4-0)
- 1. 2. 3. 4 5. 6 7. 8 9. . [How to Start an Application](#page-7-0)
- . [How to Continue a Saved Application](#page-11-0)
- 4. How to Add Users to an Applications
- . [How to Apply: Eligibility](#page-16-0)
- . [How to Apply: Adv](#page-17-0) anced Pay
- . [How to Apply: Project Budget](#page-18-0)
- . [How to Apply: Project](#page-19-0) Description
- . How to Apply: Signatures [and Attestation](#page-20-0)
- 10 . [How to Submit an Application](#page-20-0)

#### **REMINDERS**

- <span id="page-2-0"></span>• The Application Portal does not auto-save. **Save** your work often.
- If a field or the webpage is non-responsive while completing the application, try clicking **Save and Continue** to refresh.

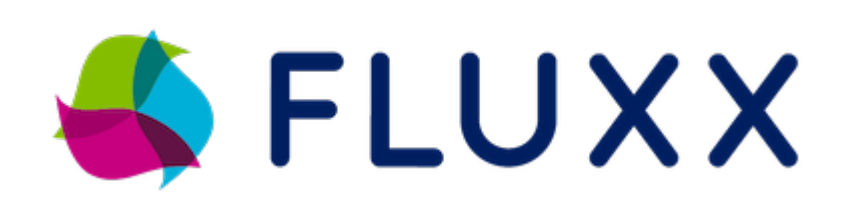

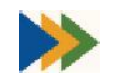

**•• Chrome is the preferred browser for Fluxx.** 

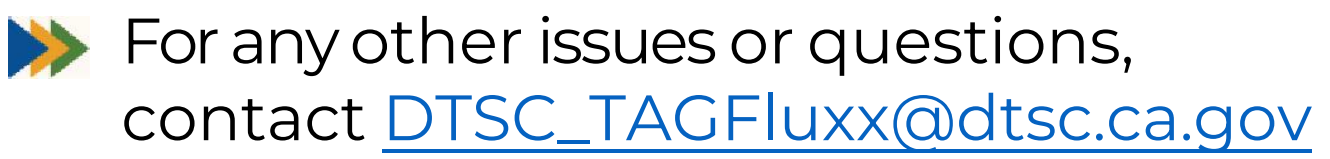

#### **REMINDERS**

Additional users can be added and given access to the application in the *Application Contacts* section. Note that only one user can edit the application at a time. Click [here](#page-12-0) to jump to instructions about how to add additional users.

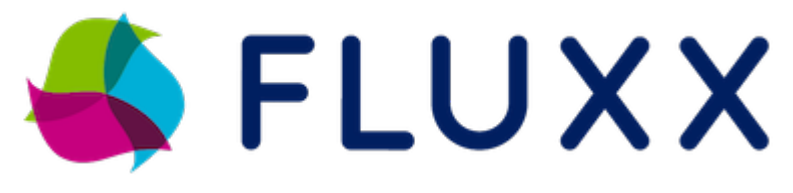

- Save and close if you would like to save your responses and resume your application at a later time.
- **Example 2 Set 10 The Made after submitting an application. Please review carefully before signing and submitting.** 3

#### <span id="page-4-0"></span>**1. How to Create an Account**

1A. Visit dtsc.fluxx.io to access DTSC's Application Portal. 1B. Click Create an account now to create a new account.

# **Department of Toxic Substances Control**

DTSC Application/Grant Portal

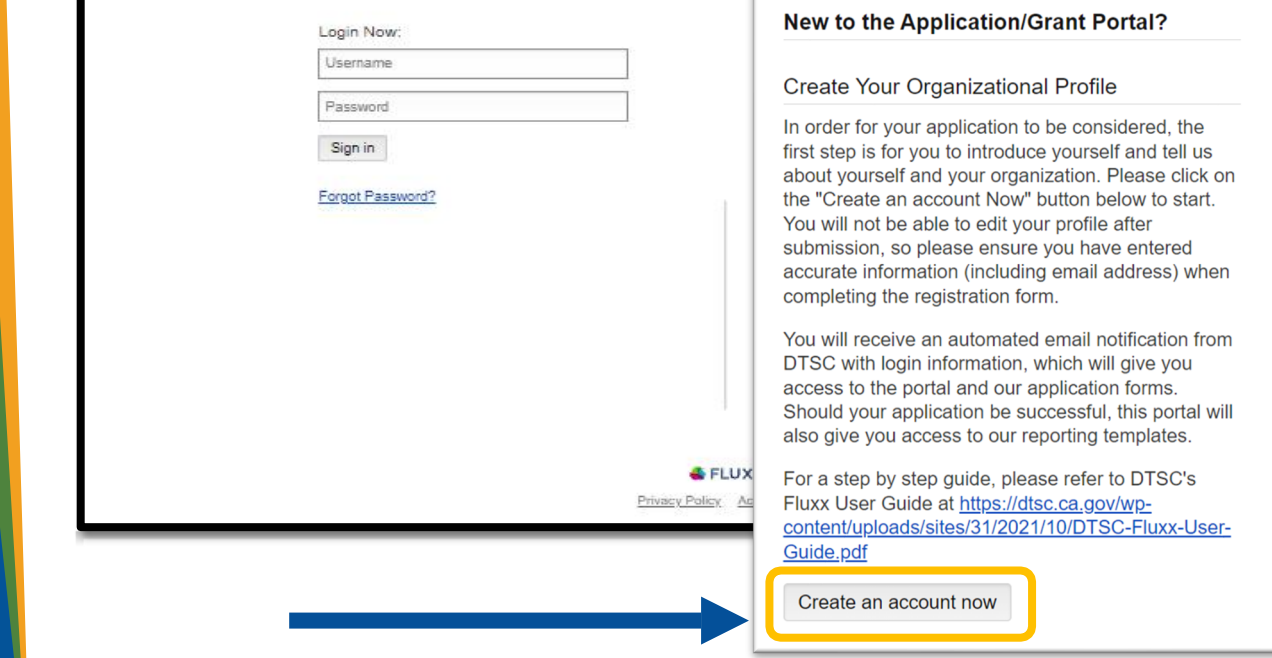

#### **1. How to Create** an Account (cont.)

**1C.** Enter basic information about you and your organization. **1D. Click Submit** Request to submit your request.

Reminder: If multiple users will be contributing to a single application, a representative of the organization that will receive funding (Grantee) should register first and start an application.

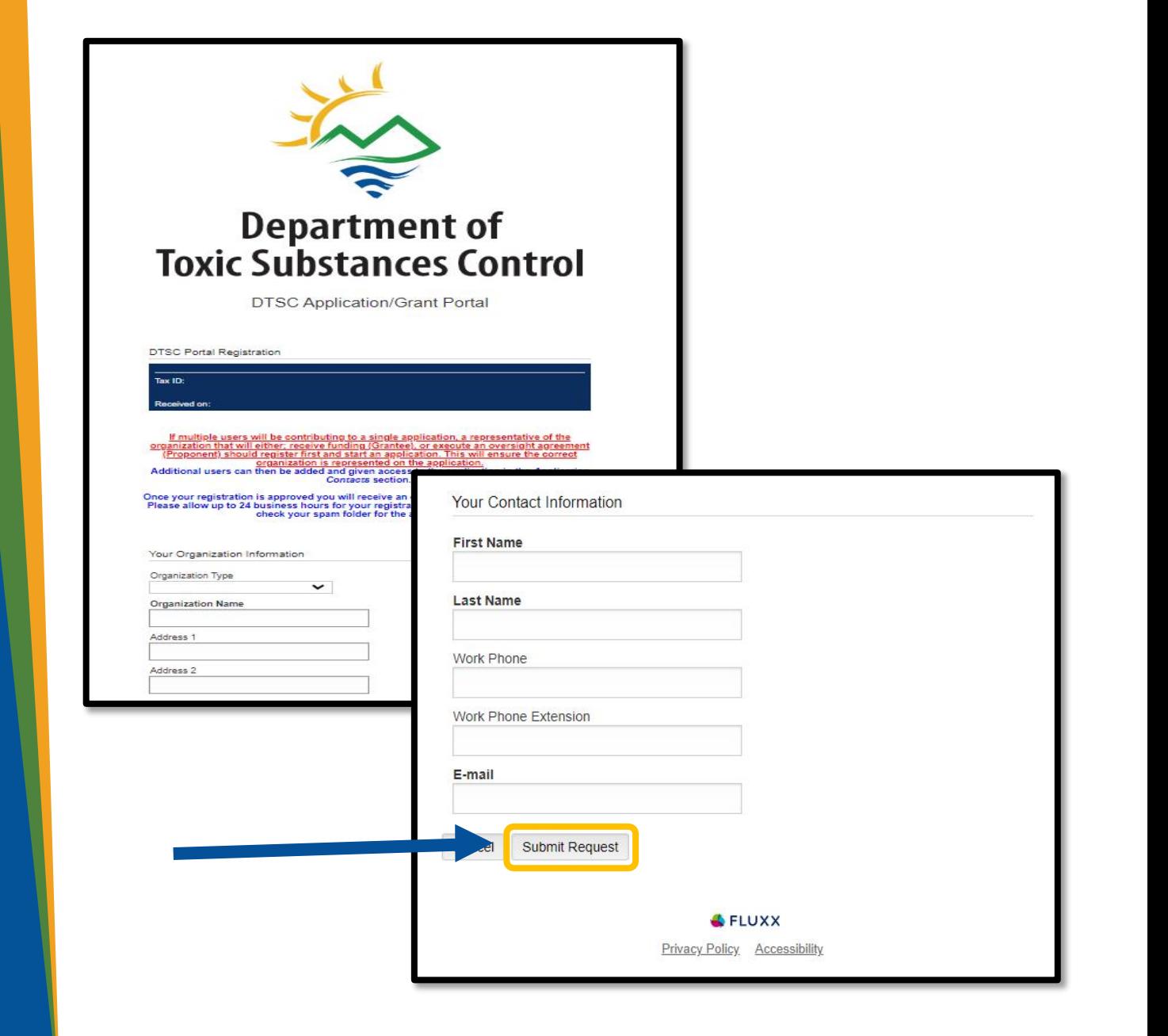

#### **1. How to Create an Account (cont.)**

1E. Once approved, you will receive an email with an assigned username and a link to set up a password.

• Please note approval may take 1-2 business days

**DTSC Grants Management Portal** <do-not-reply.grants07-us-east-1@fluxx.io> Thu, Aug 5, 2021 at 9:35 AM Reply-To : ApplicationPortal@dtsc.ca.gov To: Dear **Test User** Your registration has been approved! You have been assigned the user name: Test User . These credentials allow you to login at https://dtsc.fluxx.io. Please use the link below to setup your password: https://dtsc.fluxx.io/token/66a50e672c34dfa28a102b6aa266e6ab63c572c06037256be Thank you

Note: Be sure to check your spam folder!

#### <span id="page-7-0"></span>2. How to Start an Application

#### 2A. Enter your login information to access the Portal.

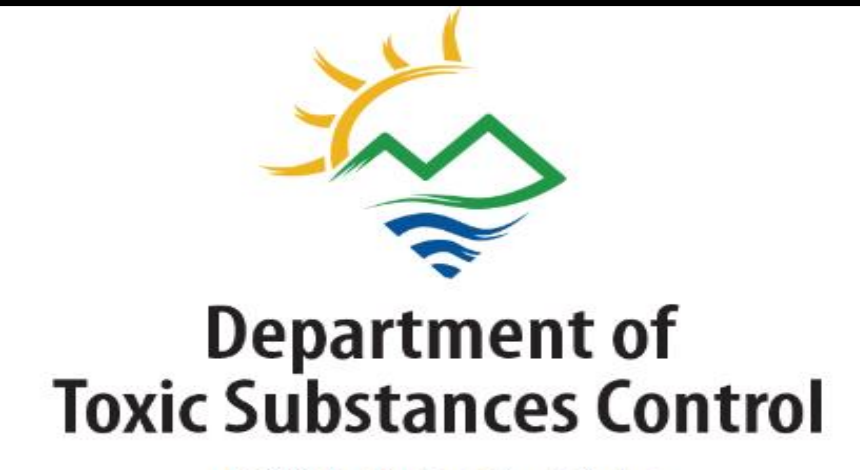

**DTSC Application/Grant Portal** 

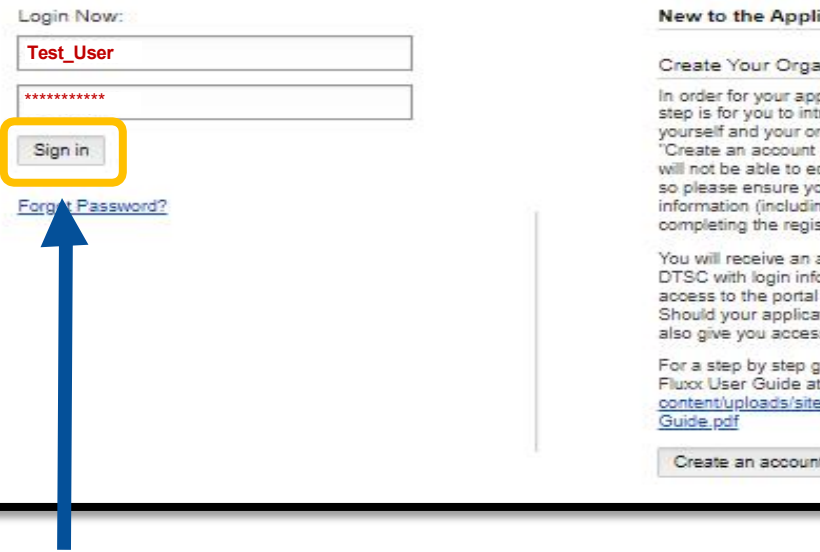

#### ication/Grant Portal?

#### nizational Profile

plication to be considered, the first roduce yourself and tell us about rganization. Please click on the Now" button below to start. You dit your profile after submission. ou have entered accurate to email address) when stration form.

automated email notification from ormation, which will give you and our application forms. tion be successful, this portal will is to our reporting templates.

quide, please refer to DTSC's https://dtsc.ca.gov/wps/31/2021/10/DTSC-Fluxx-User-

now

### **2. How to Start an Application (cont.)**

2B. Navigate the Portal using the menu bar on the left-hand side.

2C. To start an application, click on the Submit an Application card.

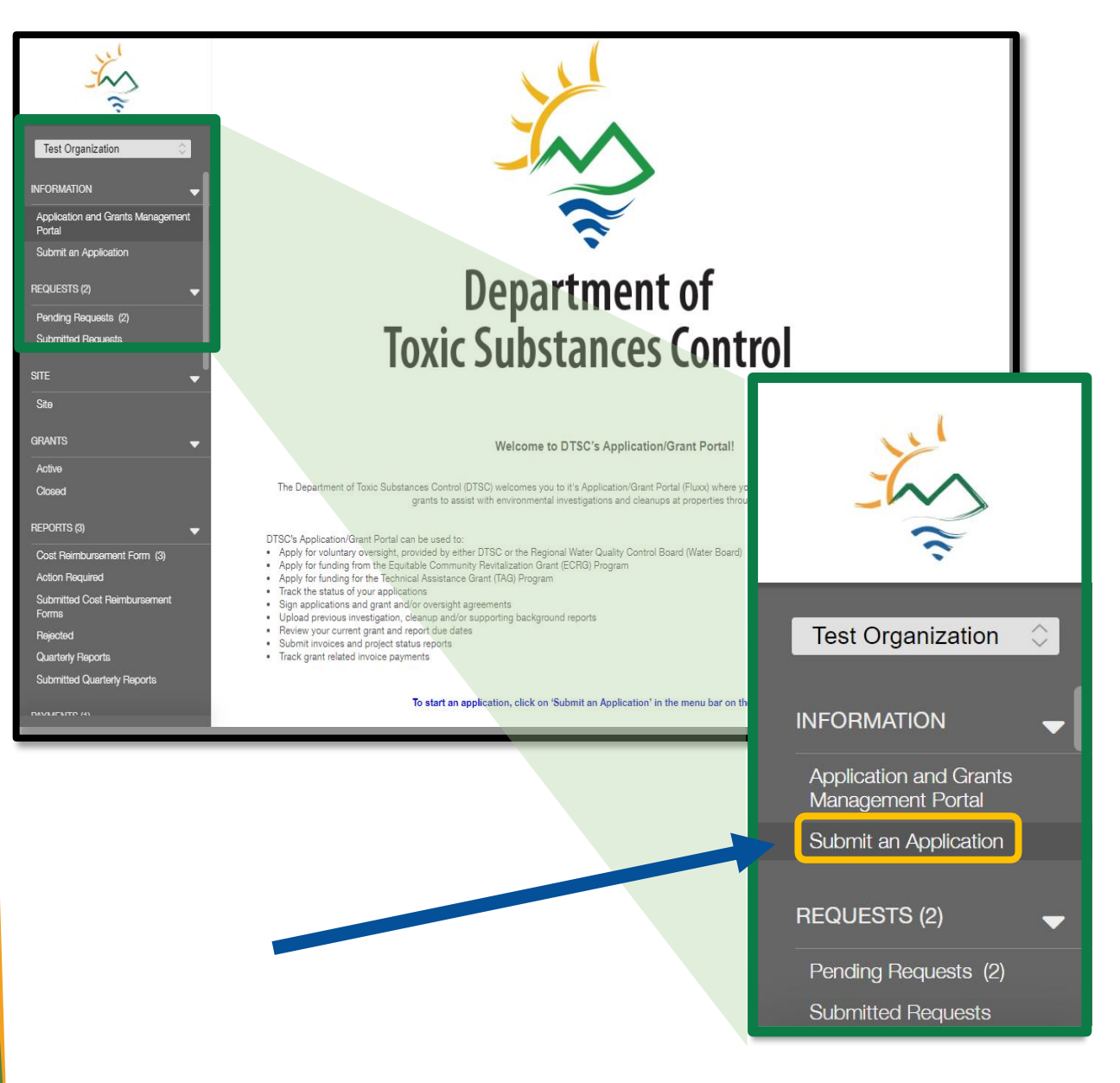

# 2. How to Start an **Application (cont.)**

2D. Scroll to "Technical **Assistance Grant" section** and use the green button to start a new application.

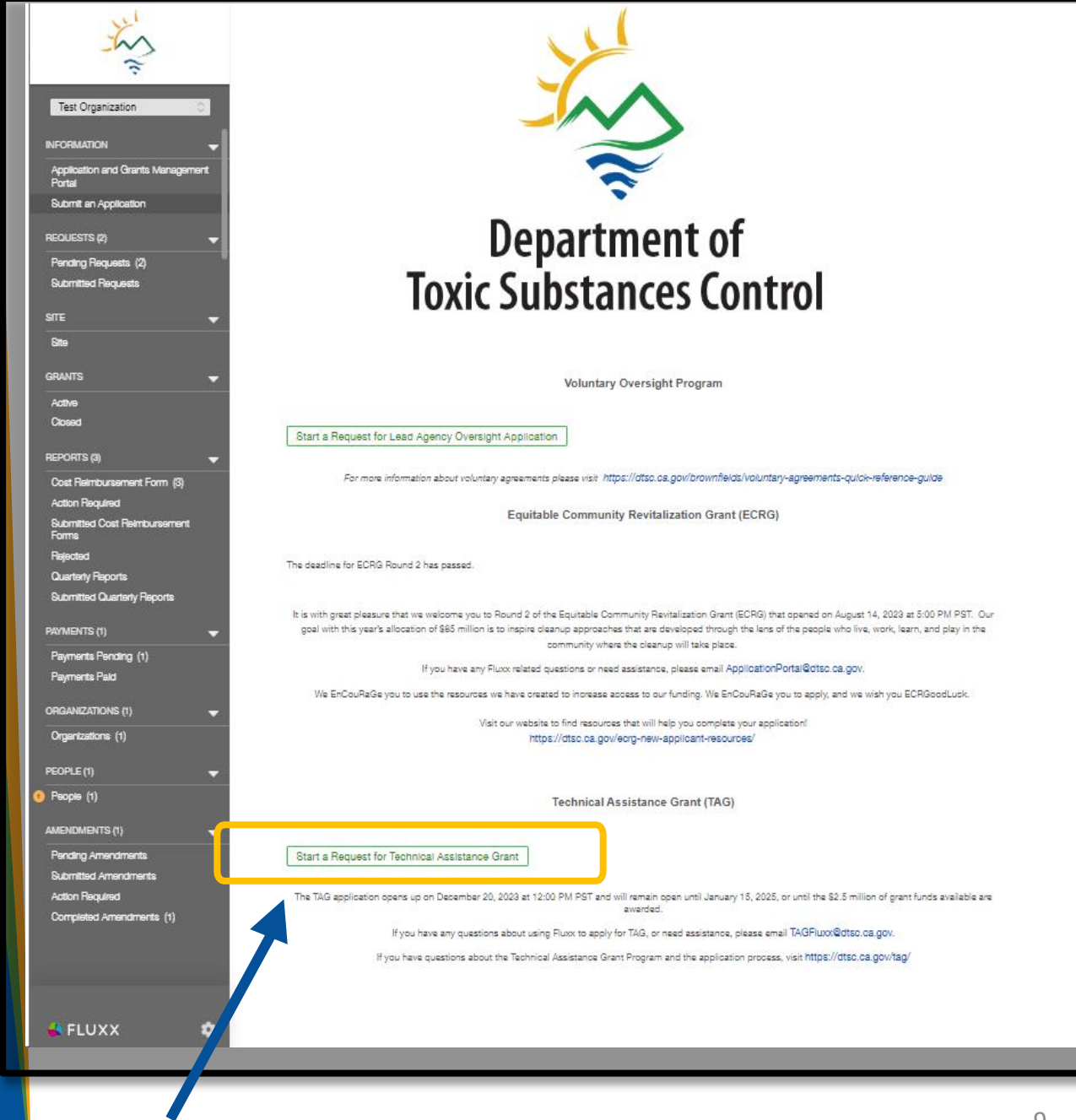

## **2. How to Start an Application (cont.)**

2E. A new application will open in edit-mode, and you can begin the application.

- Save allows you to save your work and continue entering information.
- Save and Close will save your work and close the current application.
- Cancel will only exit editmode.

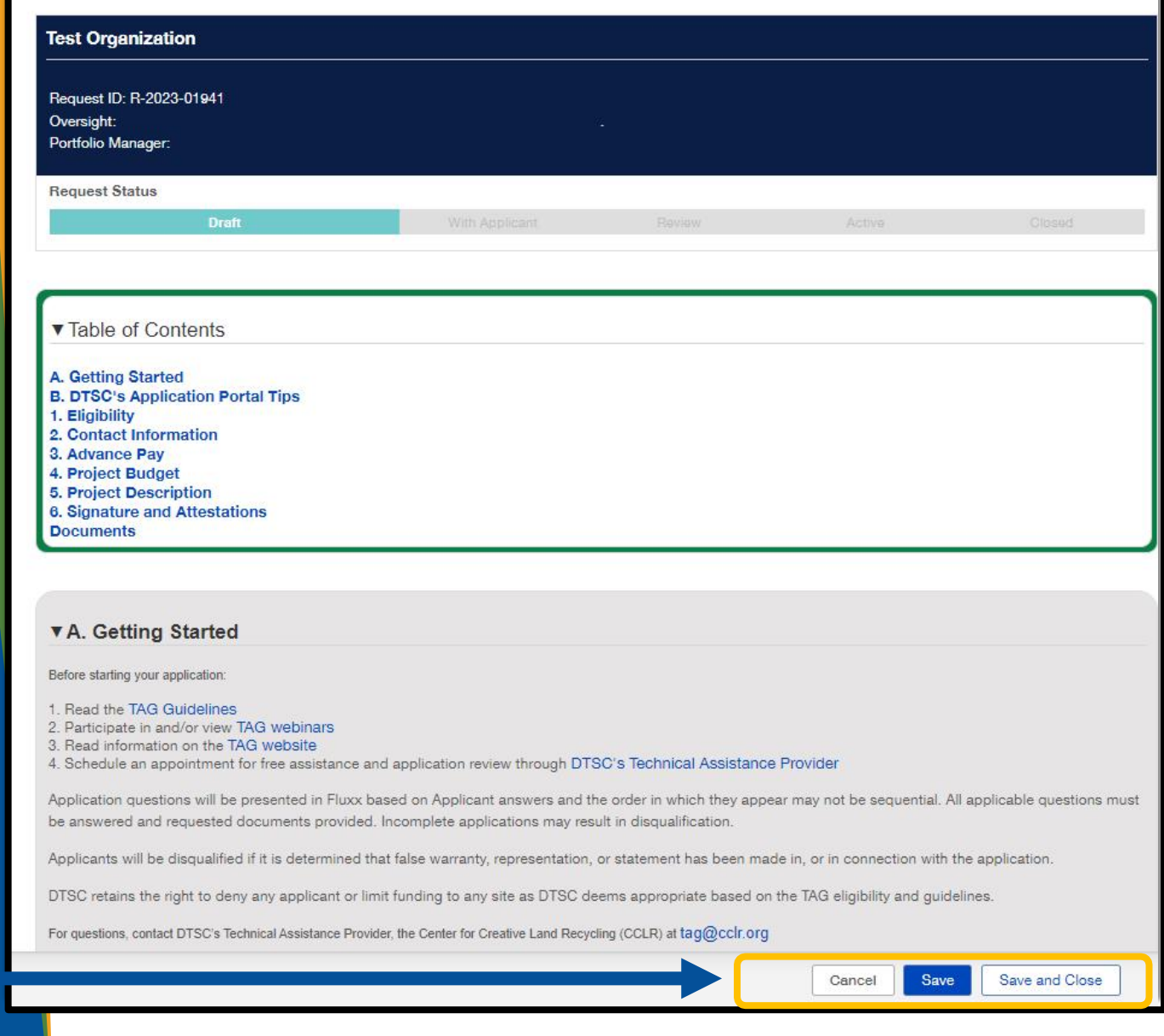

# <span id="page-11-0"></span>3. How to Continue a Saved Application

3A. Navigate to the menu bar located on the left-hand side.

3B. Under Requests, select the Pending Requests card.

3C. Select your application and click edit.

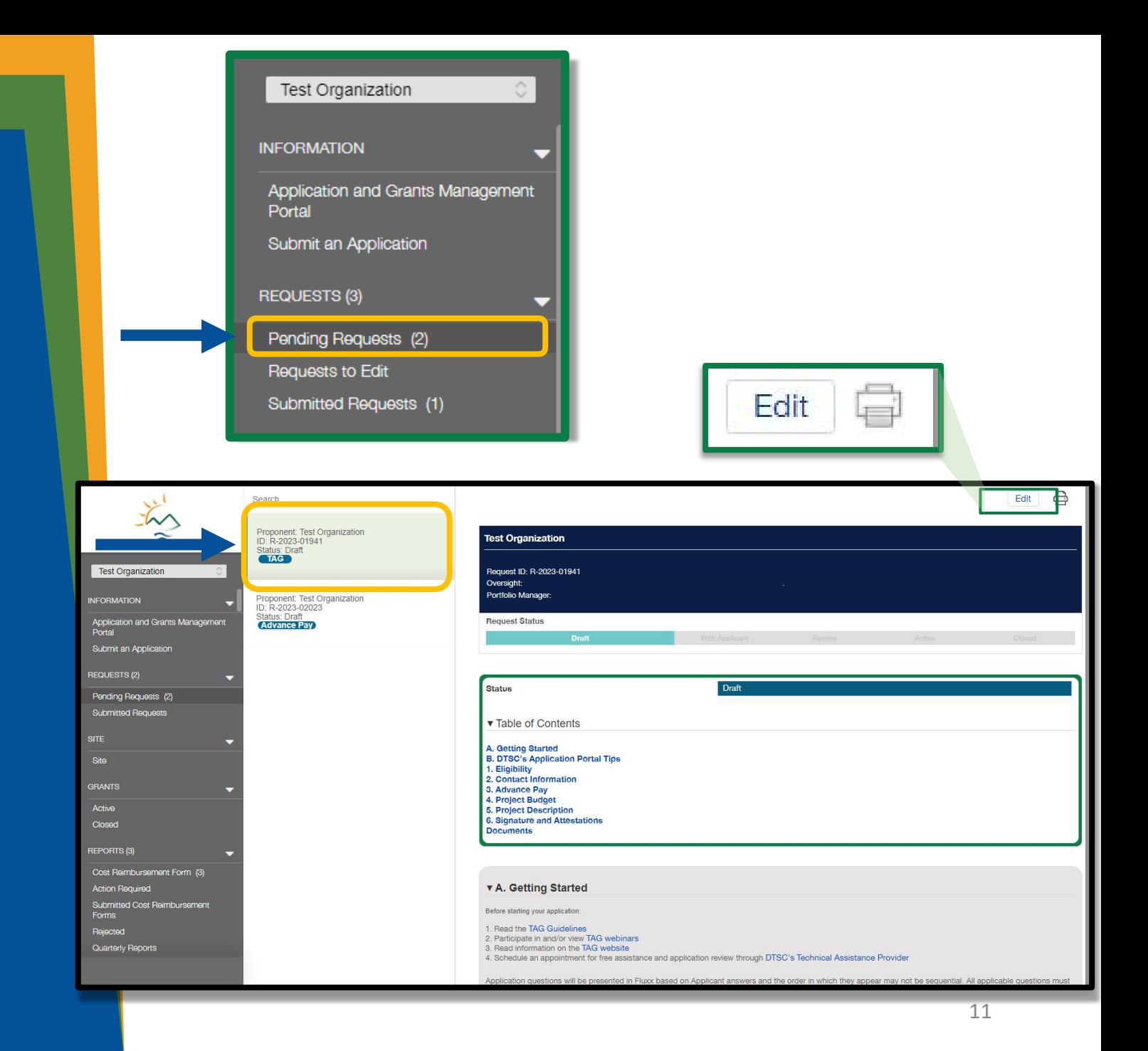

## <span id="page-12-0"></span>**4. How to Add Users to an Application**

4A. While in edit-mode, additional users that may contribute to the application can be linked in the Contact Information section by clicking Add New near the appropriate contact type.

#### **v2. Contact Information**

=

The organization name below must match the organization that will receive funding and sign the TAG Agreement.

If you are completing an application on behalf of a client and the organization name shown here is incorrect, log out and re-register yourself under the correct Applicant organization using the same email address. Then email DTSC at DTSC\_ TAGprogram@dtsc.ca.gov and request that your account be linked to the correct organization and that the application is updated to show the correct organization. In your email, include "FLUXX APPLICATION ISSUES" in the subject line.

The Application Main Contact may be contacted for clarification and should be prepared to respond to specific and detailed questions regarding the content presented in the Application.

The Application/Agreement Signatory will be responsible for signing both the Application and the TAG Agreement, if funded. The Signatory will not be included in general project correspondence. It is the Applicant's responsibiltty to ensure that the Signatory is aware of their responsibility to sign the Application, TAG Agreement, and return the documents to DTSC within the specified timeframe.

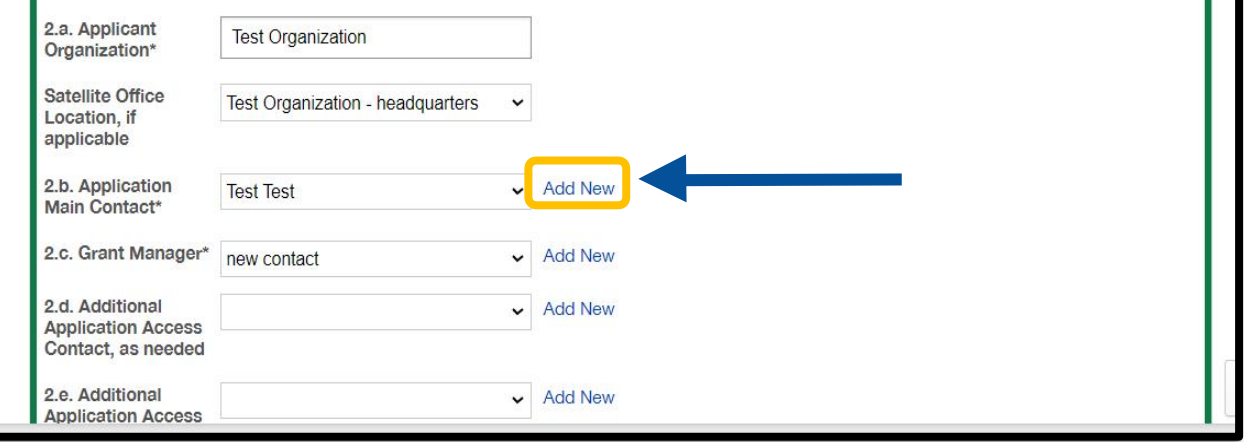

#### 4. How to Add Users to an Application (cont.)

- 4B. After clicking Add New, a new window will open.
- You will need to enter the contact's first name, last name, title, and email address so they can create their own account.
- 4C. Click Save to close the window and record the information.

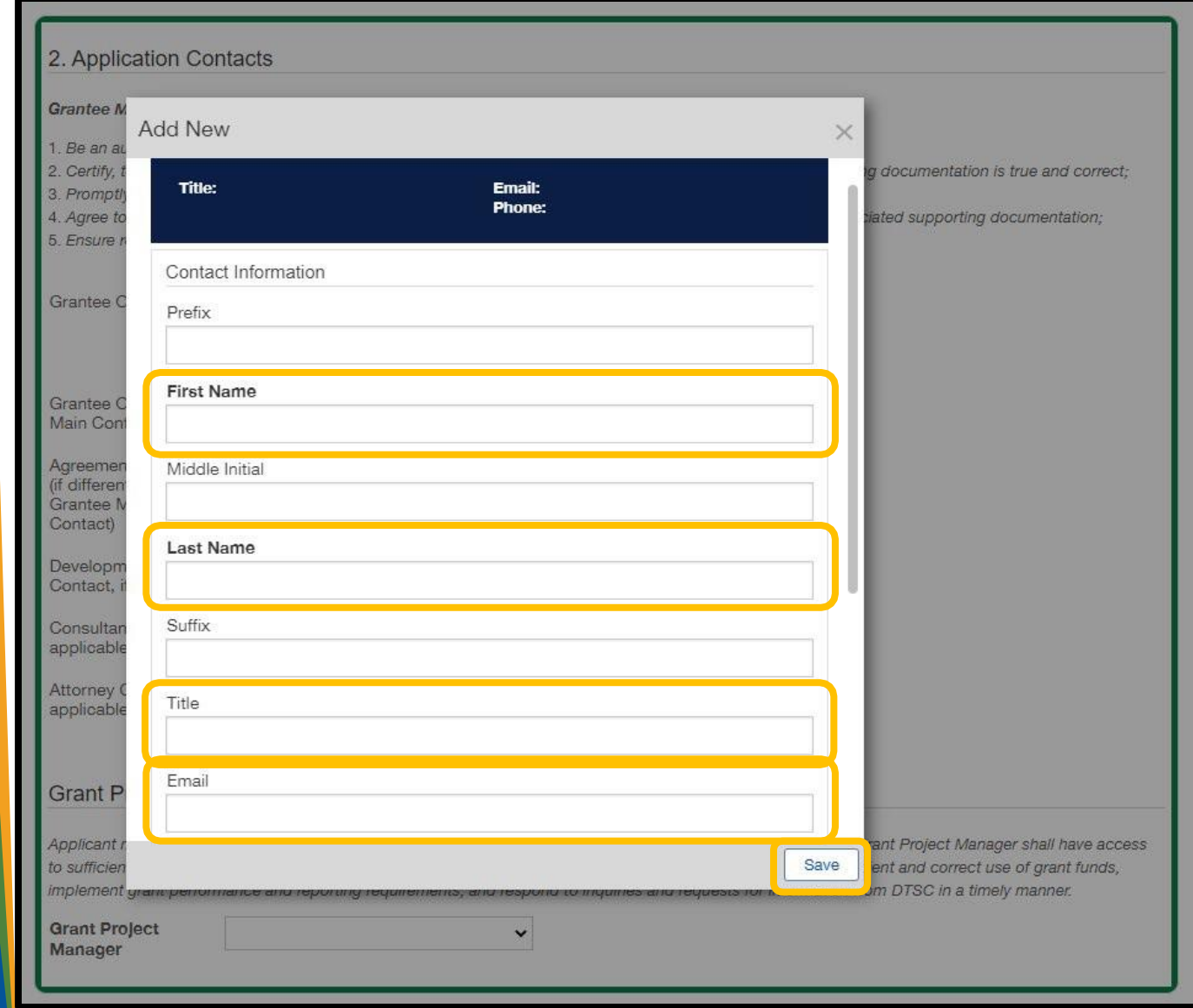

#### **4. How to Add Users to an Application (cont.)**

4D. Once the record has been saved, instruct your contact to visit [dtsc.fluxx.io](https://dtsc.fluxx.io) and use the Reset or Create Password link to activate their account.

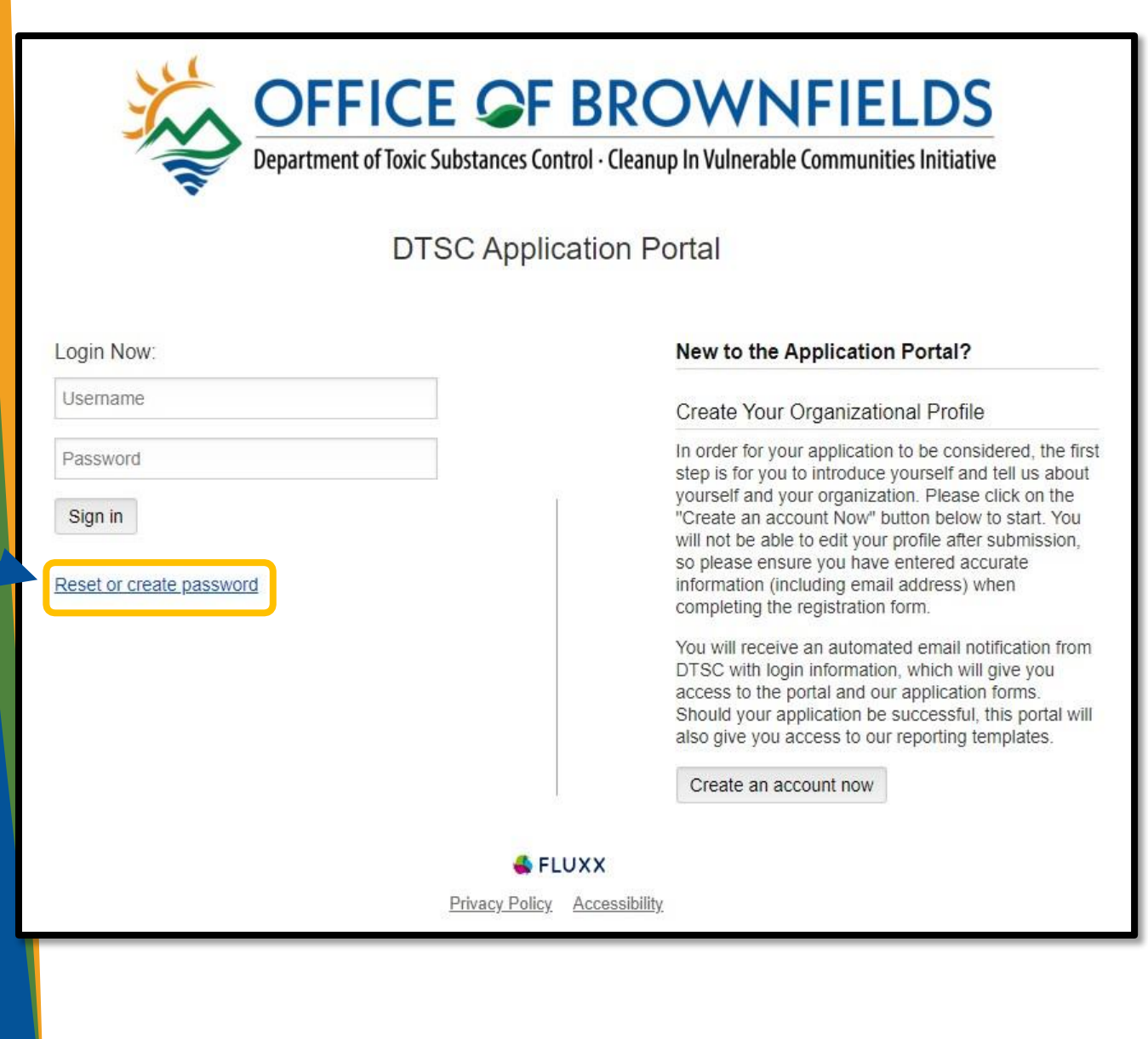

#### **4. How to Add Users to an Application (cont.)**

4E. The contact will be prompted to enter their email address and click Submit.

4F. The contact will receive an email with a link to reset their password. Once completed, the user will have access to the Portal.

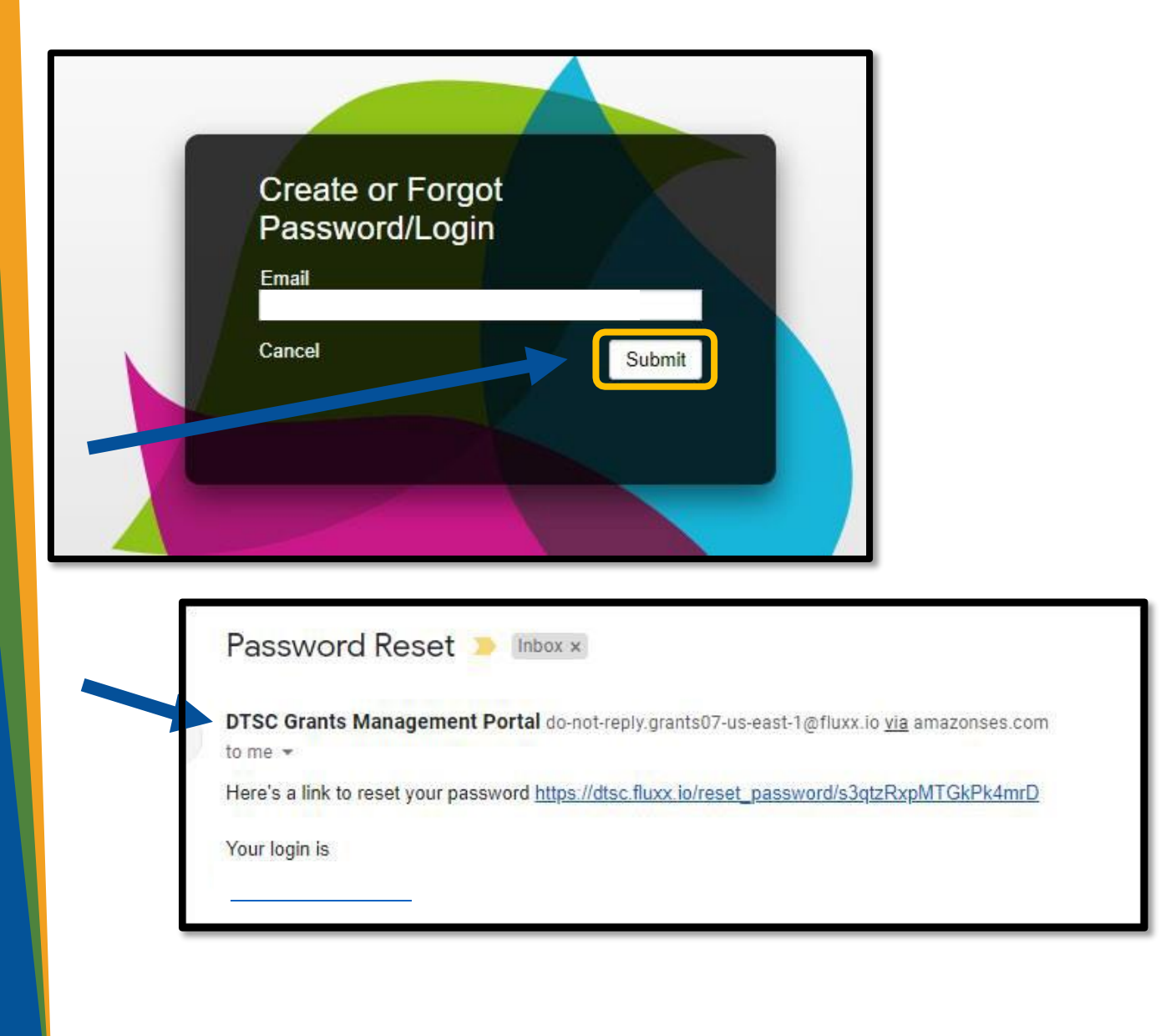

#### <span id="page-16-0"></span>**5. How to apply: Eligibility**

 your file, then click start upload. 5A. Enter information as prompted. To upload *Letter of Intent, Response from DTSC re: Letter of Intent, Proof of 501(c)(3) Status, and supporting documents* by clicking the + located on the right side. Note: Letter of Intent process will take 15 days+ 5B. A smaller pop-up will appear; click add files, select

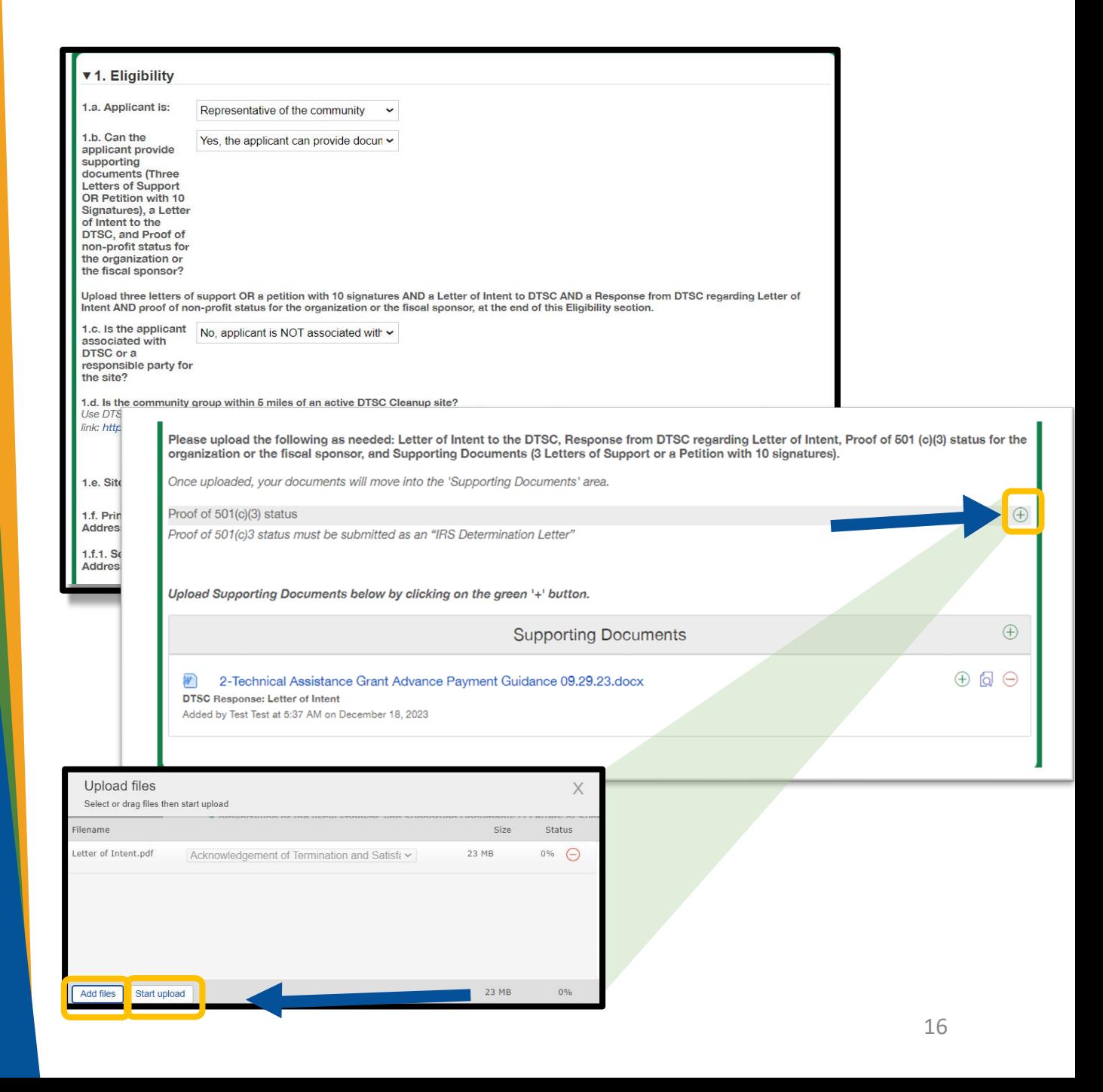

## <span id="page-17-0"></span>**6. How to apply: Advanced Pay**

6A. Inthedropdownbox, select yes or no. If no, move to the next section. If yes, you will be prompted to click the + located on the lower right side. 6B. A smaller pop-up will appear; enter the information as prompted and click Save to create a new site record.

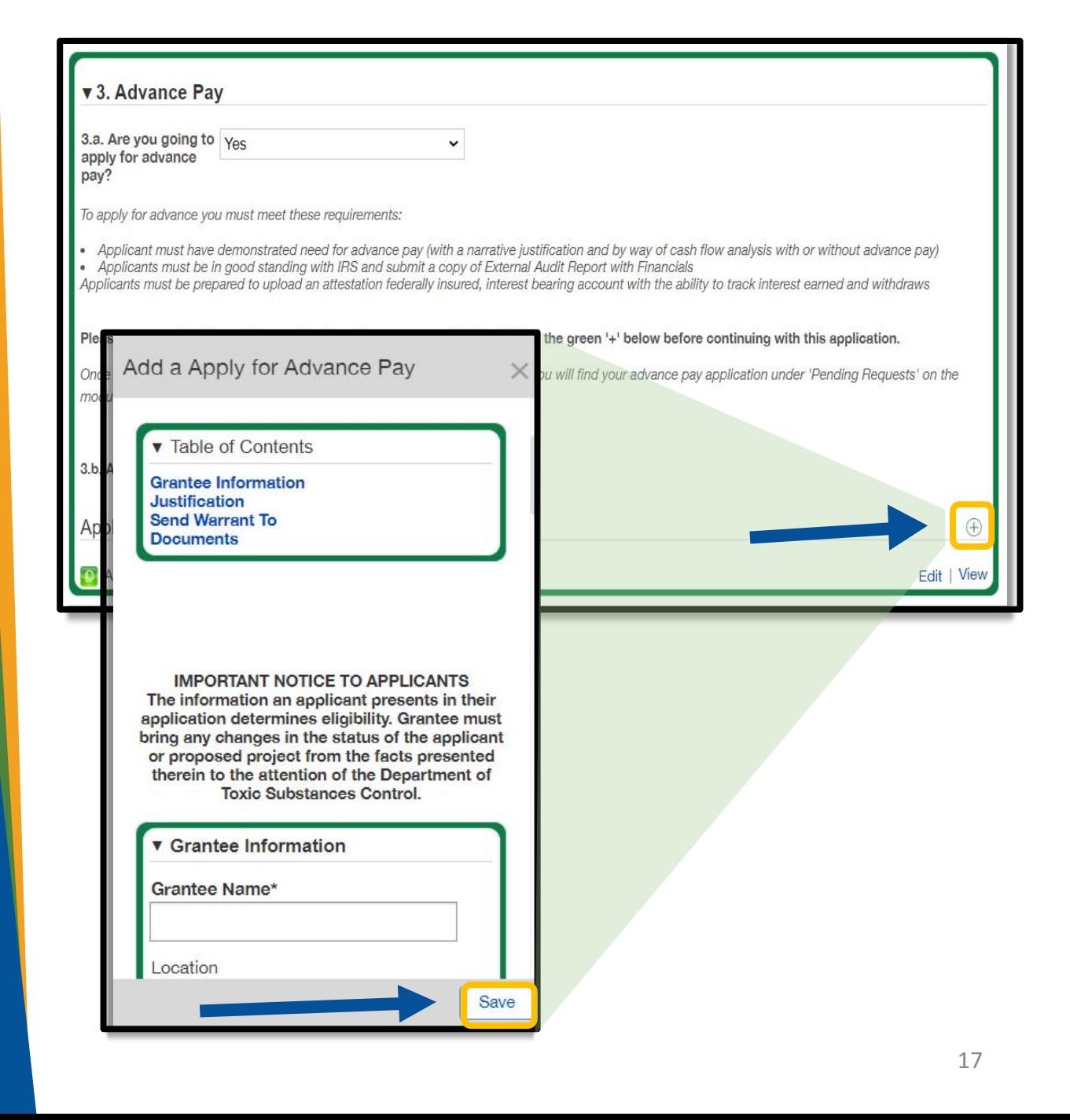

### <span id="page-18-0"></span>**7. How to apply: Project Budget**

7A. Click the  $\triangleright$  to expand down the Technical Advisor, Laboratory costs, Activities **Conducted By Grantee,** Community Engagement and Language Accessibility, and Other and enter information as prompted.

Note: Project Budget will auto populate in table below as you enter the fields and save.

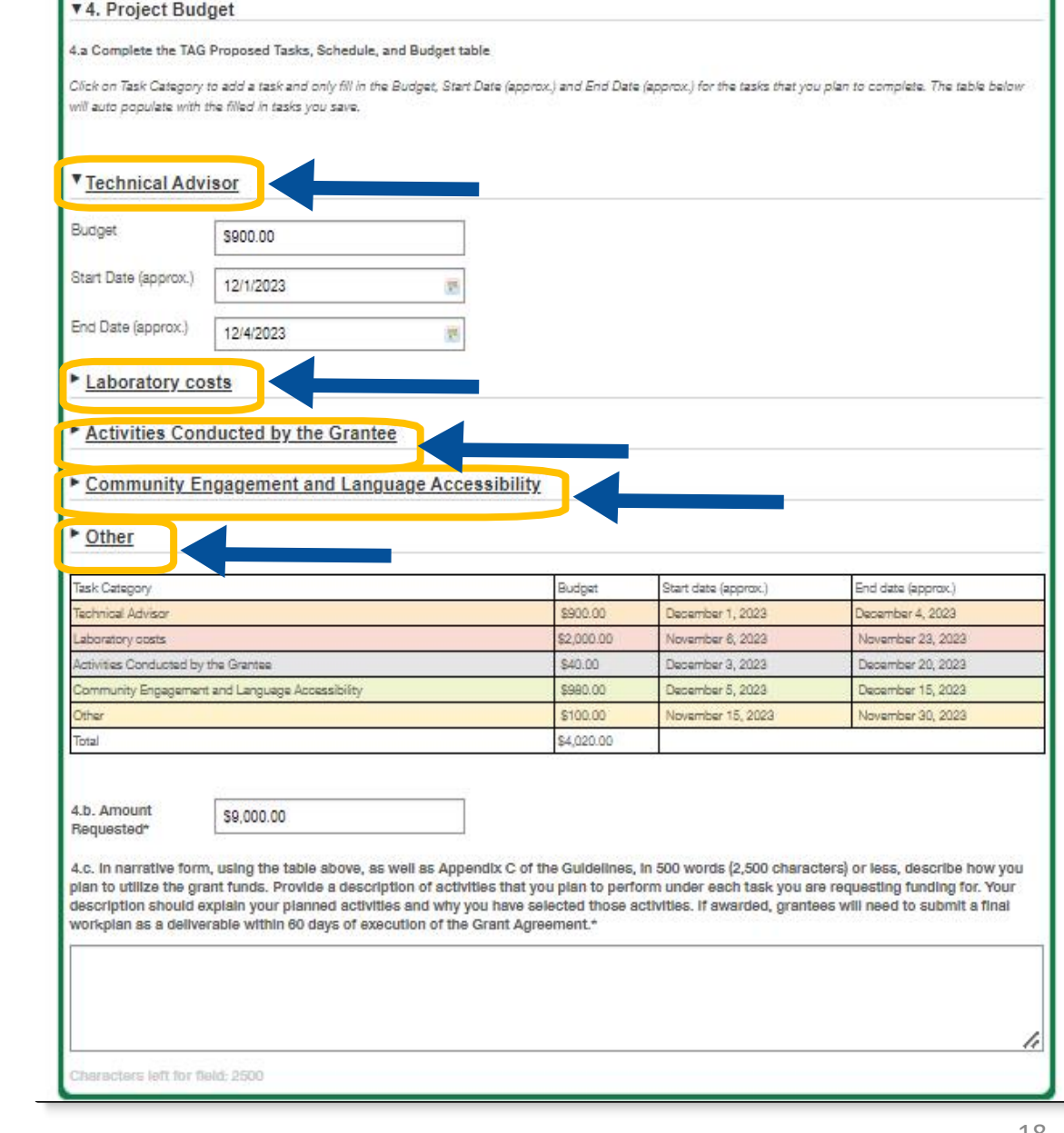

### <span id="page-19-0"></span>8. How to apply: **Project Description**

8A. Enter information as prompted. Add community engagement activity by clicking the + located on the right side. 8B. A smaller pop-up will

appear; enter information as prompted and then click save.

Note: The information entered will populate in the table once saved.

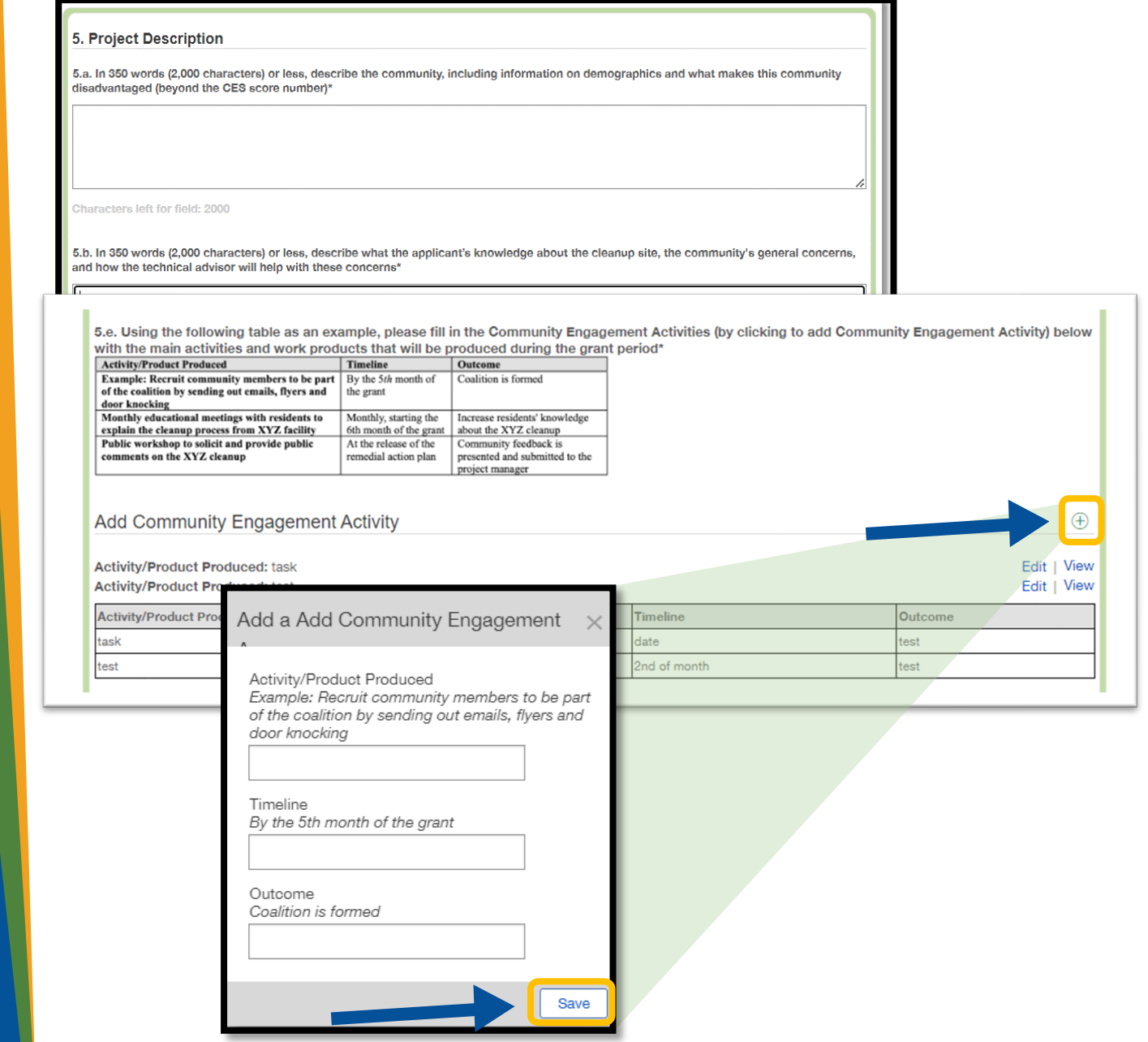

19

## <span id="page-20-0"></span>9. How to apply: **Signature and Attestations**

9A. Read section 6 and select **n** checkboxes as prompted. 9B. Click here to download the

form. Save and complete the form.

9C. To upload the completed form, + located on the right side. A smaller pop-up will appear; click add files, select your file, then click start upload.

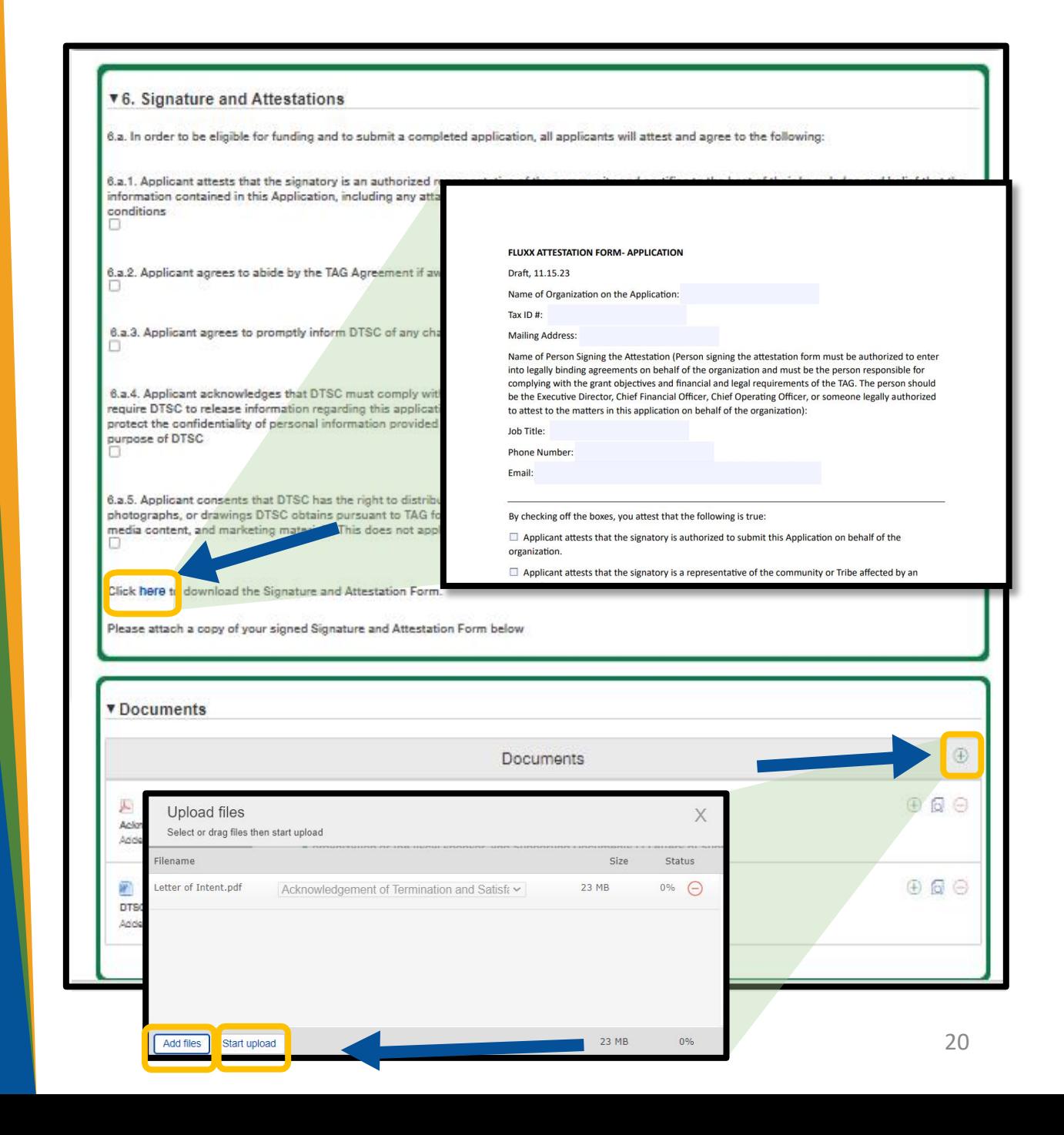

### **10. How to Submit an Application**

10A. Once you have completed the application and are ready to submit, click Save and Close.

Reminder: Review your application carefully before submitting. **Once submitted, you cannot make changes to it.** 

10B. Click Submit located at the bottom right of the screen.

Click here to download the Signature and Attestation Form.

,-

Please attach a copy of your signed Signature and Attestation Form below

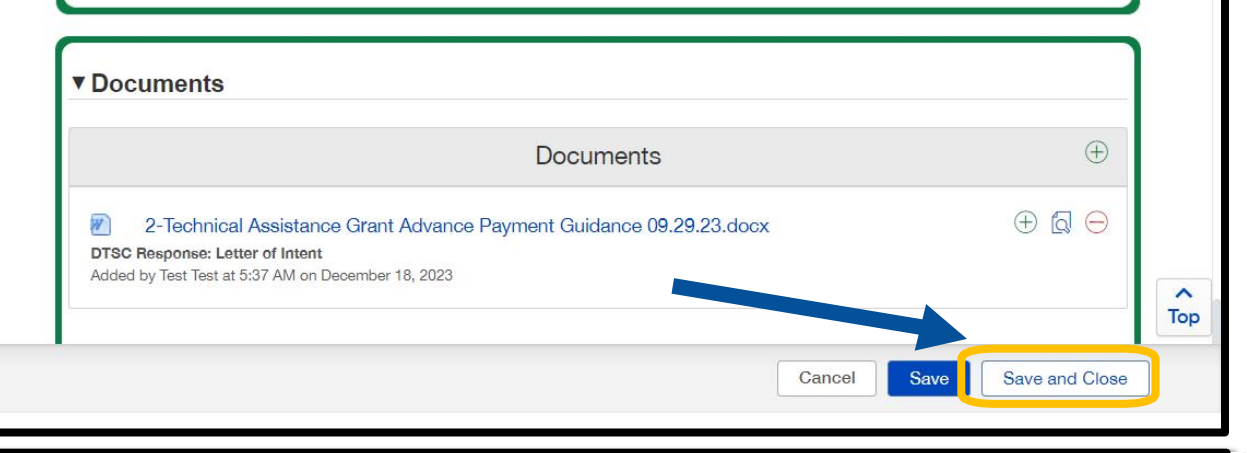

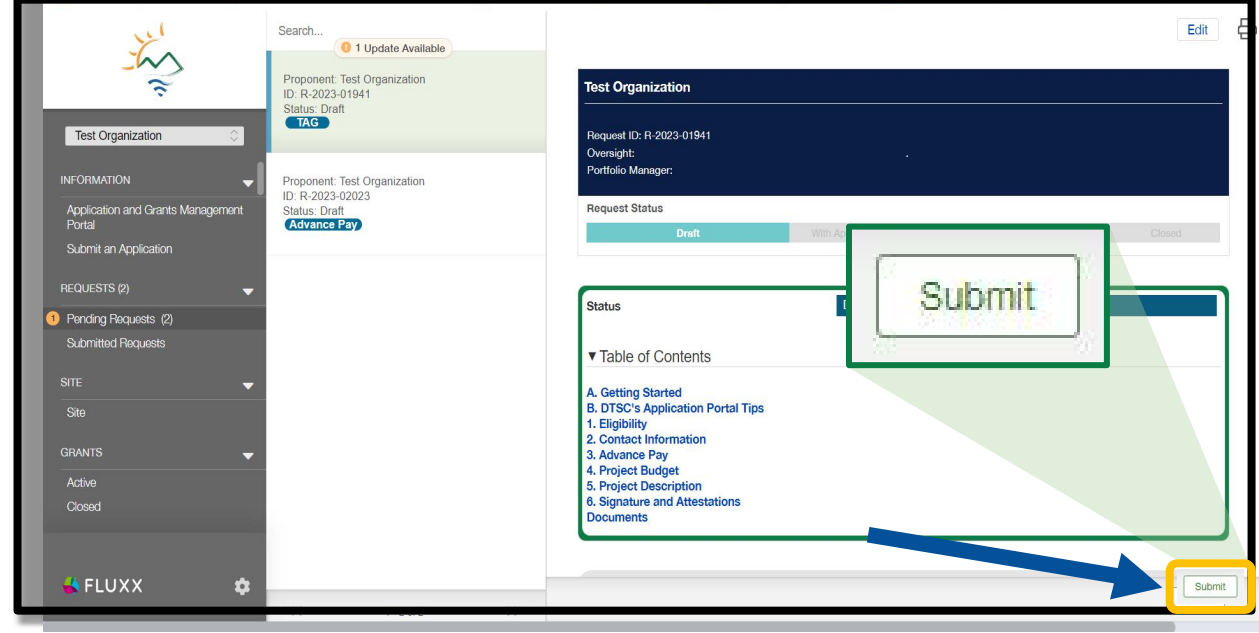